# **Lutron RadioRA2 Integration Guide**

Luxor® controllers with ZD Technology<sup>™</sup> and ZDC Technology<sup>™</sup>

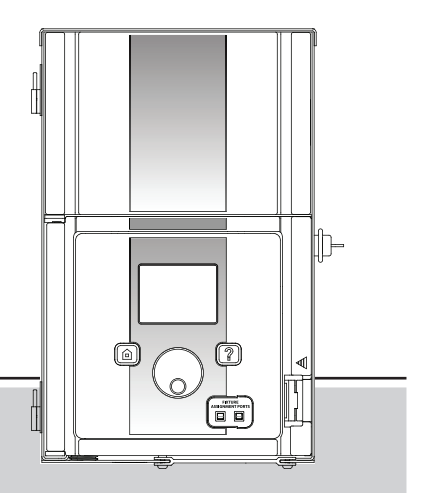

*Lighting Accessories by Hunter Industries*

### Table of Contents

- 3 System Requirements
- 4 Getting Started
- 5 RadioRA2 Essentials Software
- 6 Add Devices
- 9 Edit Integration ID's
- 10 Telnet Logins
- 11 Program Keypads
- 13 Project Transfer
- 14 Configure Luxor Controller
- 16 Enable Lutron

2

17 Troubleshooting

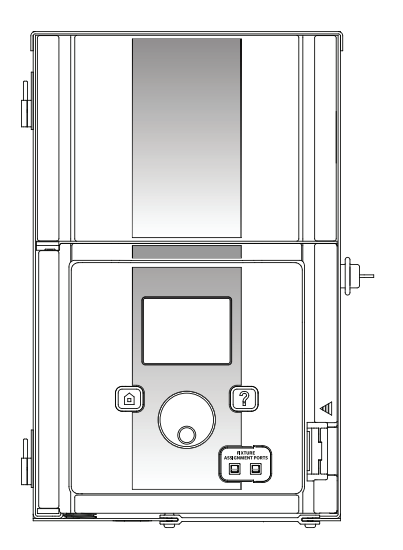

# System Requirements

#### RadioRA®2 System Requirements

Software - RadioRA®2 Essentials or RadioRA® 2 Inclusive

### Getting Started

- 1. Open the RadioRA2 project
- 2. In the DESIGN tab, locate main repeater by pressing Find Main Repeater button

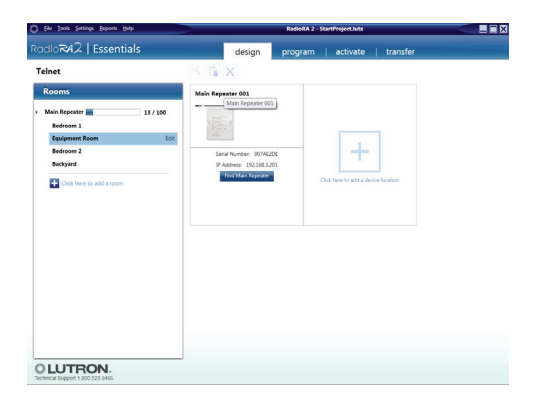

## Getting Started

3. Set Main Repeater DHCP to Disabled and record IP Address

Note: Main Repeater IP Address will be added to Luxor controller

- 4. Press Save Settings
- 5. In **Design** tab, press "+" to add a Room

Note: Name should correspond to area (i.e Backyard, Palms, etc.) being turned ON by Luxor controller

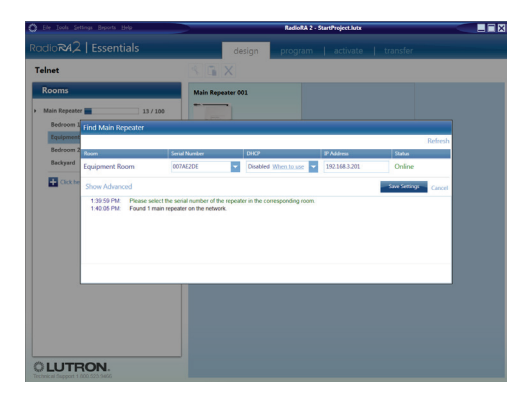

### Adding Devices

#### Add Devices

Devices are used as placeholders for each Luxor controller Group

1. In recently assigned Room, press "+ click here to add a device location" and select RF Maestro

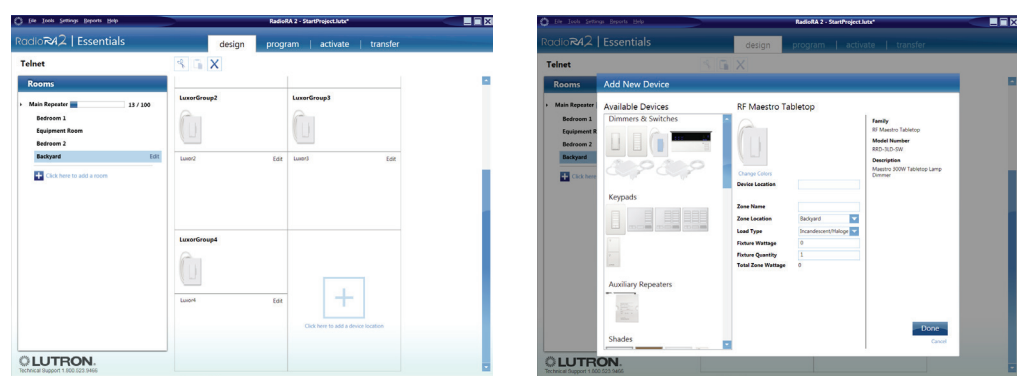

### Adding Devices

#### Tabletop

- 2. Enter "Luxor All Groups" in Device Location and Zone Name fields
- 3. Click Done
- 4. Click "+ Click here to add a device location" and

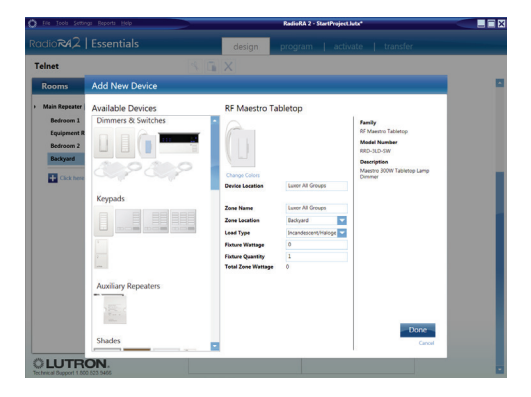

select RF Maestro Tabletop

5. Enter "LuxorGroup1" in Device Location field and "Luxor1" in Zone Name field

Device Location = LuxorGroupX

Zone Name = LuxorX

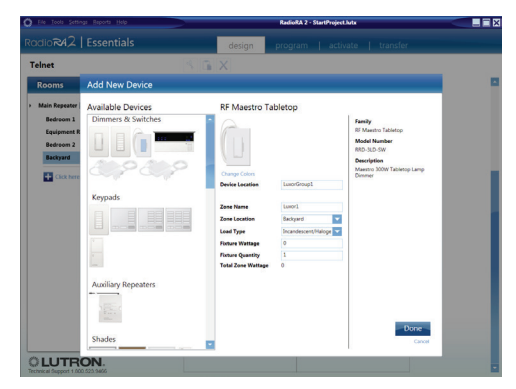

### Adding Devices

X=Luxor Group number

- 6. Click Done
- 7. Continue adding RF Maestro Tabletop devices until the number of devices equals the number of Luxor groups

Note: "Luxor All Groups" device should now be listed in Available Devices

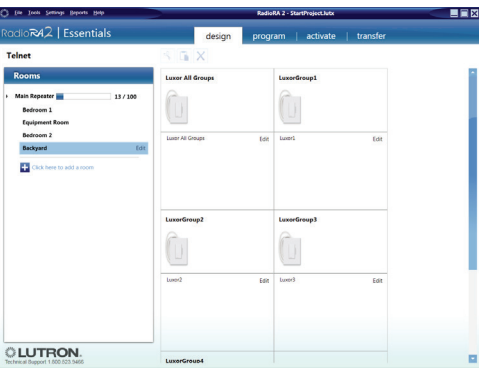

#### Edit Integration IDs

- 1. From Essentials software menu bar, Click Settings tab
- 2. Click IDs tab
- 3. Double click Integration ID for "Luxor All Groups" device and enter 500
- 4. Double-click "Integration ID" and enter 501 for device named Luxor1

Continue this process for the remaining devices reserved for Luxor groups.

5. Click "OK" once all Luxor group Integration IDs have been updated

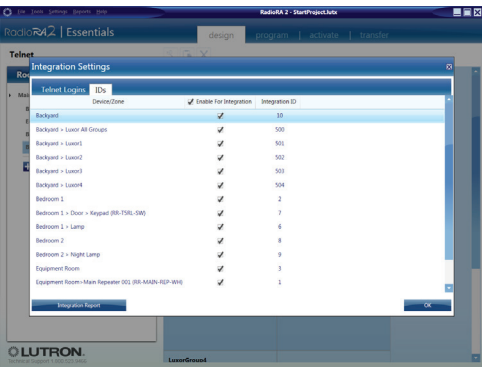

### Telnet Logins

#### Telnet Logins

- 1. From the Essential software menu bar, click Settings
- 2. Click Telnet Logins
- 3. Click "+ Click here to create a new telnet login"
- 4. Enter "hunter" in Username field
- 5. Enter "1234" in Password field

Note: "Bad Login" message will appear if username and password do not match steps 4 and 5

6. Click OK

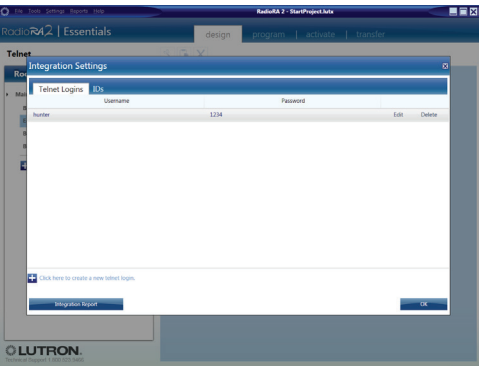

# Programming Keypads

#### Program Keypads

- 1. Click Program from menu bar and select a Keypad to operate Luxor Groups
- 2. Select room where Luxor Groups are located
- 3. Select keypad button that will be used to turn on Luxor Groups
- 4. Set desired dimming level (0-100%)

Note: Fade Time remains set at 0

5. Click Done

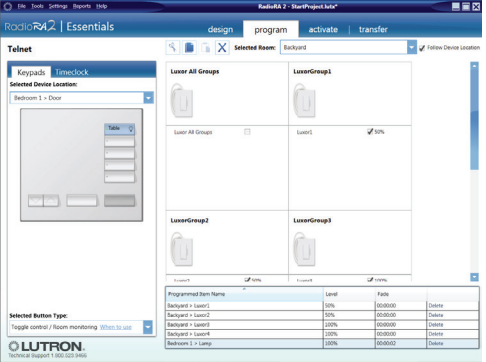

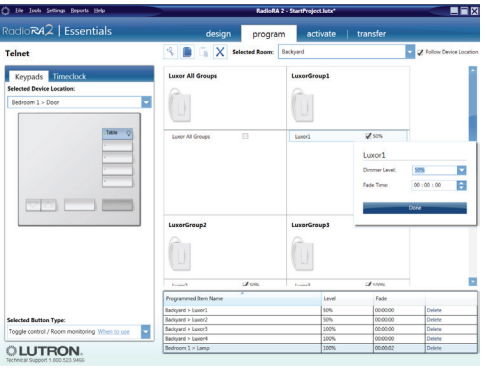

# Programming Keypads

7. Repeat steps 1-6 for Keypads and buttons to be used on Luxor Groups

Note: Luxor Groups devices are only placeholders and do not need to be activated within the Essentials software

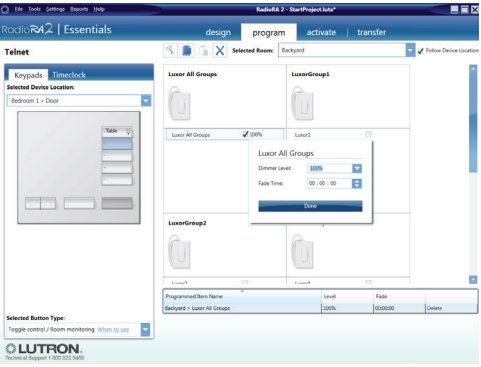

# Project Transfer

#### Transfer Project

1. Select Transfer tab in menu bar and select Start Transfer

Note: Ignore all "Device not addressed warnings." Luxor Group devices do not need to be activated since they are used as placeholders

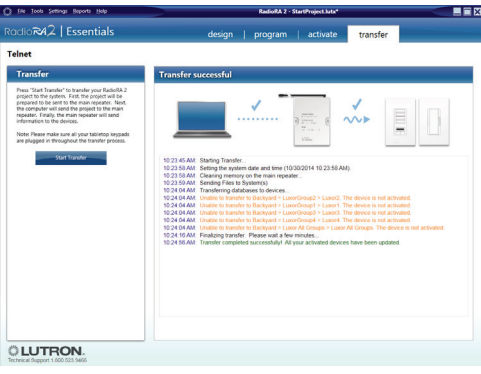

# Luxor Configuration

#### Configure Luxor Controller

- 1. From Luxor home screen, select Setup
- 2. Select Wi-Fi (or LAN for hardwire connection)

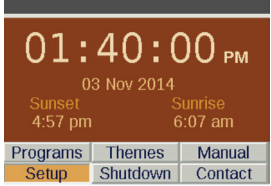

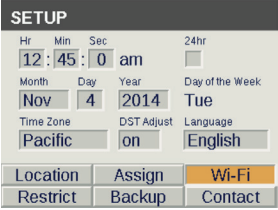

# Luxor Configuration

- 3. Verify router connection
- 4. Select Lutron
- 5. Enter Lutron IP adress
- Note: IP Address can be found on main repeater (Page 5)
- 6. Enter 500 in Integration ID Start # field

#### Wi-Fi Setup

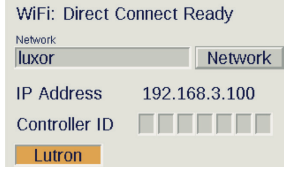

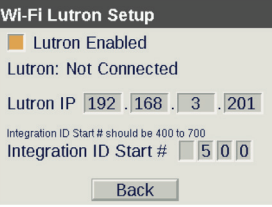

# Luxor Configuration

#### Enable Lutron

7. Select "Lutron Enabled" box

Note: Luxor controller will attempt to connect if Lutron system is running

8. Confirm "Connected to Lutron"

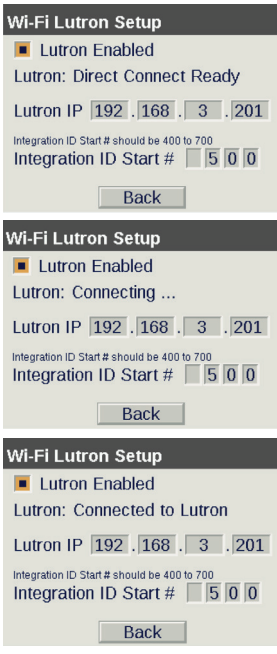

# Troubleshooting

#### Connection Error

If Luxor fails to connect, then verify Lutron IP address is correct

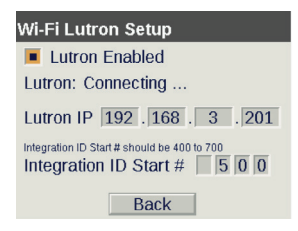

#### "Bad Login" Message

"Bad Login" error message occurs when Lutron login username and password do not match "hunter" and "1234". Refer to page 10 - Telnet Logins

If changes are made, then project will need to be transferred again. Refer to page 13 - Project Transfer

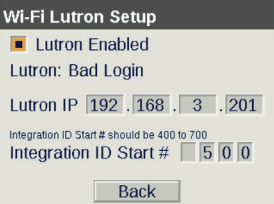

#### **HUNTER INDUSTRIES**

1940 Diamond Street, San Marcos, California 92078 USA corporate.hunterindustries.com LP-003-IG-RA2 US 7/16